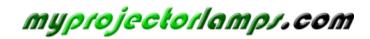

The most trusted, dependable name in projector lamp sales.

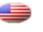

http://www.myprojectorlamps.com

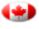

http://www.myprojectorlamps.ca

http://www.myprojectorlamps.eu

The following projector manual has not been modified or altered in any way.

# Table of Contents

| Table of Contents                      | . 1 |
|----------------------------------------|-----|
| Usage Notice                           | .2  |
| Safety Information                     |     |
| Precautions                            |     |
| Eye Safety Warnings                    |     |
| Introduction                           |     |
| Product Features                       | .6  |
| Package Overview                       |     |
| Product Overview                       |     |
| Main Unit                              | . 8 |
| Control Panel                          | . 9 |
| Connection Ports                       | 10  |
| Remote Control                         |     |
| Installation                           | 12  |
| Connecting the Projector               | 12  |
| Powering On/Off the Projector          | 13  |
| Powering On the Projector              |     |
| Powering Off the projector             | 14  |
| Warning Indicator                      | 14  |
| Adjusting the Projected Image          | 15  |
| Adjusting the Projector's Height       | 15  |
| Adjusting the Projector's Zoom / Focus |     |
| Adjusting Projected Image Size         | 16  |
| User Controls                          |     |
| Control Panel & Remote Control         | 17  |
| On-screen Display Menus                |     |
| How to operate                         | 20  |
| Menu Tree                              | 21  |
| Image                                  |     |
| Display                                | 27  |
| Setup                                  |     |
| Options                                |     |
| Appendices                             |     |
| Troubleshooting                        |     |
| Image Problems                         |     |
| Intermission Problems                  |     |
| Projector Status Indication            |     |
| Remote Control Problems                |     |
| Replacing the Lamp                     |     |
| Compatibility Modes                    |     |
| Optoma Global Offices                  |     |
| Regulation & Safety notices            | 52  |

### Safety Informations

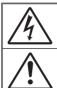

The lightning flash with arrow head within an equilateral triangle is intended to alert the user to the presence of uninsulated "dangerous voltage" within the product's enclosure that may be of sufficient magnitude to constitute a risk of electric shock to persons.

The exclamation point within an equilateral triangle is intended to alert the user to the presence of import operating and maintenance (servicing) instructions in the literature accompanying the appliance.

WARNING: TO REDUCE THE RISK OF FIRE OR ELECTRIC SHOCK, DO NOT EXPOSE THE PROJECTOR TO RAIN OR MOISTURE. DANGEROUS HIGH VOLTAGES ARE PRESENT INSIDE THE ENCLOSURE. DO NOT OPEN THE CABINET. REFER SERVICING TO QUALIFIED PERSONNEL ONLY.

#### Class B emissions limits

This Class B digital apparatus meets all requirements of the Canadian Interference-Causing Equipment Regulations.

#### **Important Safety Instruction**

- 1. Read these instructions -before using this projector.
- 2. Keep these instructions -for future reference.
- 3. Follow all instructions.
- 4. Install in accordance with the manufacturer's instructions :

**A. Do not block any ventilation openings.** To ensure reliable operation of the projector and to protect it from overheating, put the projector in a position and location that will not interfere with its proper ventilation. For example, do not place the projector on a bed, sofa, carpet, or similar surface that may block the ventilation openings. Do not put it in an enclosure, such as a bookcase or a cabinet that may keep air from flowing through its ventilation openings.

**B. Do not use this projector near water or moisture**. To reduce the risk of fire or electric shock, do not expose the projector to rain or moisture.

**C. Do not install near any heat sources**, such as radiators, heaters, stoves or other apparatus (including amplifiers) that produce heat.

- 5. Clean only with a dry cloth.
- 6. Only use attachments/accessories specified by the manufacturer.
- 7. Refer all servicing to qualified service personnel. Servicing is required when the projector has been damaged in any way, such as:
  - Power supply cord or plug is damaged.
  - Liquids have spilled or objects have fallen into the apparatus.
  - The projector has been exposed to rain or moisture, does not operate normally, or has been dropped.

Do not attempt to service this projector yourself. Opening or removing covers may expose you to dangerous voltages or other hazards. Please call Optoma to be referred to an authorized service center near you.

- Do not let objects or liquids enter the projector as they may touch dangerous voltage points or short-out parts that could result in a fire or electric shock.
- 9. See projector enclosure for safety related markings.
- 10. The projector should not be adjusted or repaired by anyone except properly qualified service personnel.

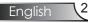

## **Usage** Notice

### Precautions

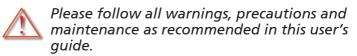

- Warning- Do not look into the projector's lens when the lamp is on. The bright light may damage your eyes.
- Warning- To reduce the risk of fire or electric shock, do not expose this projector to rain or moisture.
- Warning- Please do not open or disassemble the projector as this may cause electric shock.
- Warning- When replacing the lamp, please allow unit to cool down, and follow all replacement instructions. See pages 47-48.
- Warning- This projector will detect the life of the lamp itself. Please be sure to change the lamp when it shows warning messages.
- Warning- Use the "Lamp Reset" function from the on-screen display "Options | Lamp Settings" menu after replacing the lamp module (refer to page 40).
- Warning- When switching the projector off, please ensure the cooling cycle has been completed before disconnecting the power. Allow 90 seconds for the projector to cool down.
- Warning- Do not use the lens cap when projector is in operation.
- Warning- When the lamp is approaching to the end of its life, the message "Lamp Warning: Lamp life exceeded." will show on the screen. Please contact your local reseller or service center to change the lamp as soon as possible.
- Warning-To reduce the risk of injury to the eyes, do not look directly into the laser beam on the remote control and do not point the laser beam into anyone's eyes. This remote control is equipped with a Class II laser that emits radiation.

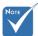

 When the lamp reaches the end of its life, the projector will not turn back on until the lamp module has been replaced. To replace the lamp, follow the procedures listed under "Replacing the Lamp" section on pages 47-48.

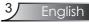

## **Usage** Notice

#### Do:

- Turn off the product before cleaning.
- Use a soft cloth moistened with a mild detergent to clean the display housing.
- Disconnect the power plug from the AC outlet if the product is not being used for a long period of time.

#### Don't:

- \* Do not block the ventilation slots and openings on the unit.
- Do not use abrasive cleaners, waxes or solvents to clean the unit.
- \* Do not use under the following conditions:
  - In extremely hot, cold or humid environments.
    - $\blacktriangleright$  Ensure that the ambient room temperature is within 5 35°C
    - Relative Humidity is 5 35°C, 80% (Max.), non-condensing
  - In areas susceptible to excessive dust and dirt.
  - Near any appliance that generates a strong magnetic field.
  - In direct sunlight.

# **Usage** Notice

### Eye Safety Warnings

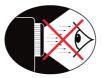

- Avoid staring directly into the projector's beam of light at all times.
- Minimize standing facing into the beam. Keep your back to the beam as much as possible.
- Using a stick or laser pointer is recommended to avoid the need for the presenter to enter the beam.
- Ensure that projectors are located out of the line of sight from the screen to the audience; this ensures that, when presenters look at the audience, they do not also have to stare at the projector lamp. The best way to achieve this is by ceiling-mounting the projector rather than placing it on floor or table top.
- When projector is used in a classroom, adequately supervise students when they are asked to point out something on the screen.
- In order to minimize the lamp power needed, use room blinds to reduce ambient light levels.

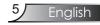

### **Product Features**

*This product is a WXGA 1280 x 800 single chip 0.65" DLP*<sup>®</sup> *projector. Outstanding features include:* 

- True WXGA, 1280 x 800 addressable pixels
- Texas Instruments Single chip DLP<sup>®</sup> Technology
- NTSC/NTSC4.43/PAL/PAL-M/PAL-N/SECAM, SDTV compatible (480i/p, 576i/p), HDTV compatible (720p, 1080i)
- Auto source detection with user definable settings
- Full function IR remote control with mouse function
- User friendly multilingual On Screen Menu
- Advanced digital keystone correction and high quality full screen image re-scaling
- User friendly control panel
- Macintosh and PC compatible
- HDMI Support (HDCP compliant)

### Package Overview

This projector comes with all the items shown below. Check to make sure your unit is complete. Contact your dealer immediately if anything is missing.

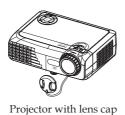

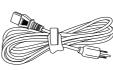

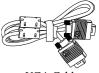

Power Cord

VGA Cable

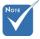

Due to the difference in applications for each country, some regions may have different accessories.

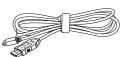

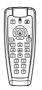

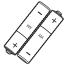

USB Cable

IR Remote Control

2 x AAA Batteries

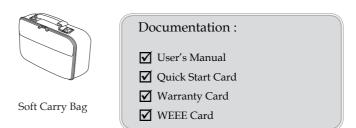

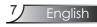

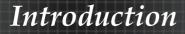

### Product Overview

Main Unit

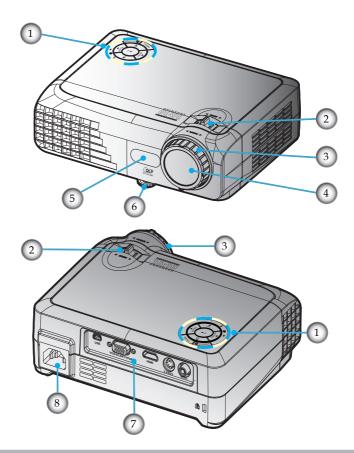

- 1. Control Panel
- 2. Zoom
- 3. Focus
- 4. Zoom Lens

- 5. IR Receiver
- 6. Tilt-Adjustment Foot
- 7. Connection Ports
- 8. Power Socket

9

English

#### Control Panel

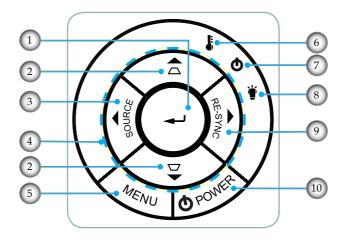

- 1. Enter
- 2. Keystone Correction
- 3. Source
- 4. Four Directional Select Keys
- 5. Menu
- 6. Temp LED
- 7. Power LED
- 8. Lamp LED
- 9. Re-Sync
- 10. Power

### **Connection Ports**

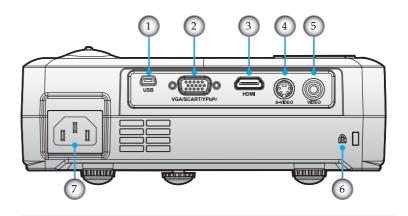

- 1. USB Connector
- 2. VGA Input Connector (PC Analog Signal/Component Video Input/HDTV/SCART)
- 3. HDMI Connector
- 4. S-Video Input Connector
- 5. Composite Video Input Connector
- 6. Kensington<sup>™</sup> Lock Port
- 7. Power Socket

#### Remote Control

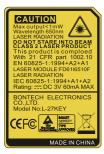

- 1. Power On/Off
- 2. Laser LED
- 3. Laser Button
- 4. Enter/Mouse Left Click
- 5. PC/Mouse Control
- 6. Mouse Right Click
- 7. Brightness
- 8. Re-Sync
- 9. Enter
- 10. Zoom
- 11. Freeze
- 12. S-Video Source
- 13. Video Source
- 14. Number Buttons
- 15. Page Down
- 16. VGA Source
- 17. Blank
- 18. HDMI Source
- 19. Menu
- 20. Four Directional Select Keys
- 21. Source
- 22. Keystone +/-
- 23. Page Up

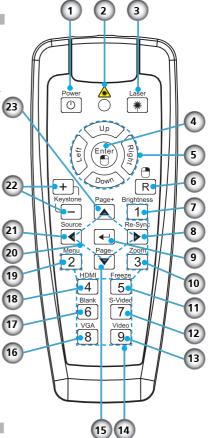

### Connecting the Projector

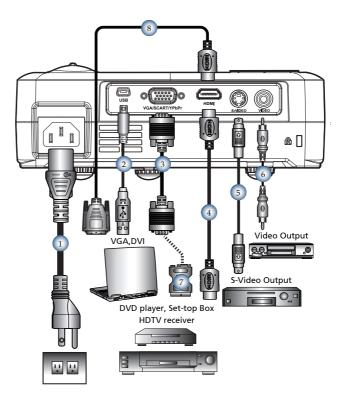

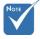

Due to the difference in applications for each country, some regions may have different accessories.

| 1Power Cord                                     |
|-------------------------------------------------|
| 2USB Cable                                      |
| 3VGA Cable                                      |
| 4HDMI Cable (Optional Accessory)                |
| 5S-Video Cable (Optional Accessory)             |
| 6Composite Video Cable (Optional Accessory)     |
| 7SCART RGB/S-Video Adapter (Optional Accessory) |
| 8 DVI/HDMI Cable (Optional Accessory)           |

### Powering On/Off the Projector

#### Powering On the Projector

- 1. Open the lens cap. **0**
- Ensure that the power cord and signal cable are securely connected. 
   The Power LED will be Amber.
- 3. Turn on the lamp by pressing "Power" button either on the top of the projector or pressing "Power" button on the remote. The Power LED will flash green.

The startup screen will display in approximately 10 seconds. The first time you use the projector, you can select your preferred language from quick menu after the startup screen display.

- 4. Turn on your source (computer, notebook, video player, etc.). The projector will detect your source automatically.
- If the screen displays "No Signal", please make sure the signal cables are securely connected.
- If you connect multiple sources at the same time, press the "Source" button on the control panel or direct source key on the remote control to switch between inputs.
  - 2 Power

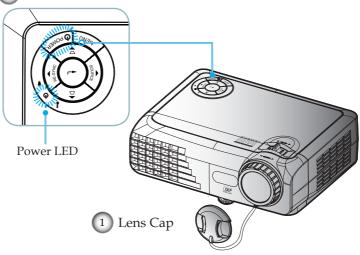

Enalish

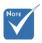

Turn on the projector first and then select the signal sources.

### Powering Off the Projector

1. Press the "Power" button to turn off the projector lamp, you will see a message displayed on the projector's screen.

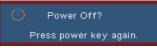

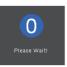

2. Press the "Power" button again to confirm, otherwise the message will disappear after 15 seconds.

When you press "Power" button a second time, the system will show the countdown timer on the screen.

- 3. The cooling fans continue to operate for about 10 seconds for cooling cycle. When the Power LED turns to Amber, the projector has entered standby mode.
- If you wish to turn the projector back on, you must wait until the projector has completed the cooling cycle and has entered standby mode. Once in standby mode, simply press "Power" button to restart the projector.
- 4. Disconnect the power cord from the electrical outlet and the projector.
- 5. Do not turn on the projector immediately following a power off procedure.

### Warning Indicator

- When the "LAMP" indicator lights red, it indicates problem with the lamp and the projector will automatically shut down by itself. Please contact your local reseller or service center. See pages 50-51.
- When the "TEMP" indicator lights red, it indicates the projector has overheated. The projector will automatically shut itself down.
   Under normal conditions, the projector can be switched on again after it has cooled down. If the problem persists, you should contact your local dealer or our service center.
   See pages 50-51.
- When the "TEMP" indicator flashes red, it indicates the fan has failed. Please contact your local dealer or our service center. See pages 50-51.

### Adjusting the Projected Image

Adjusting the Projector's Height

The projector is equipped with tilt-adjustment foot for adjusting the image height.

To raise the image:

Use screw in foot to raise the image to the desired height angle and fine-tune the display angle  $\mathbf{0}$ .

To lower the image:

Use screw in foot to lower the image to the desired height angle and fine-tune the display angle **①**.

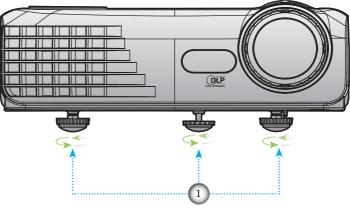

Tilt-Adjustment Feet

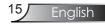

#### Adjusting the Projector's Zoom / Focus

You may turn the zoom lever to zoom in or out. To focus the image, rotate the focus ring until the image is clear. The projector will focus at distances from 3.3 to 39.4 feet (1.00 to 12.0 meters).

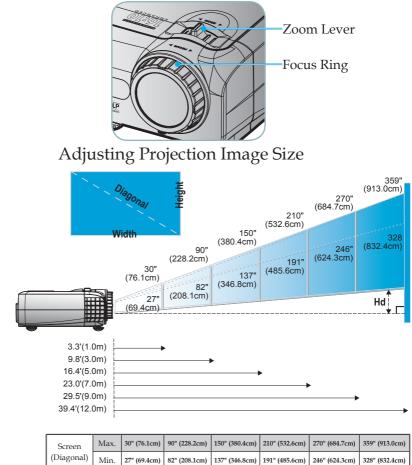

| Screen                             | Max.          | 30" (76.1cm)               | 90" (228.2cm)                | 150" (380.4cm)                | 210" (532.6cm)                 | 270" (684.7cm)                 | 359" (913.0cm)                 |
|------------------------------------|---------------|----------------------------|------------------------------|-------------------------------|--------------------------------|--------------------------------|--------------------------------|
| (Diagonal)<br>Screen<br>Size<br>Hd | Min.          | 27" (69.4cm)               | 82" (208.1cm)                | 137" (346.8cm)                | 191" (485.6cm)                 | 246" (624.3cm)                 | 328" (832.4cm)                 |
|                                    | Max.<br>(WxH) | 25.4" x 15.9"<br>65 x 40cm | 76.2″ x 47.6″<br>194 x 121cm | 127.0" x 79.4"<br>323 x 202cm | 177.8″ x 111.1″<br>452 x 282cm | 228.6" x 142.9"<br>581 x 363cm | 304.8″ x 190.5″<br>774 x 484cm |
|                                    | Min.<br>(WxH) | 23.2″ x 14.5″<br>59 x 37cm | 69.5″ x 43.4″<br>177 x 110cm | 115.8″ x 72.4″<br>294 x 184cm | 162.1" x 101.3"<br>412 x 257cm | 208.4″ x 130.3″<br>529 x 331cm | 277.9″ x 173.7″<br>706 x 441cm |
|                                    | Max.          | 1.97" (5.0cm)              | 5.91" (15.0cm)               | 9.84″ (25.0cm)                | 13.78" (35.0cm)                | 17.72" (45.0cm)                | 23.62" (60.0cm)                |
|                                    | Min.          | 1.79″ (4.6cm)              | 5.38" (13.7cm)               | 8.97" (22.8cm)                | 12.56" (31.9cm)                | 16.15" (41.0cm)                | 21.54" (54.7cm)                |
| Distan                             | ce            | 3.3' (1.0m)                | 9.8′ (3.0m)                  | 16.4′ (5.0m)                  | 23.0′ (7.0m)                   | 29.5′ (9.0m)                   | 39.4' (12.0m)                  |

English 16

This graph is for user's reference only.

### Control Panel & Remote Control

There are two ways for you to control the functions: Control Panel and Remote Control.

Control Panel

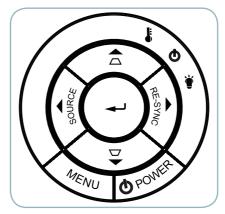

#### Using the Control Panel

| Power                                      | Refer to the "Power On/Off the Projector" section on pages 13-14.                                                  |
|--------------------------------------------|----------------------------------------------------------------------------------------------------|
| Menu                                       | Press "Menu" to launch the on-screen display<br>(OSD) menu. To exit OSD, Press "Menu" again.                       |
| Enter                                      | Confirm your item selection.                                                                                       |
| Source                                     | Press "Source" to select the input signal source.                                                                  |
| Re-Sync                                    | Automatically synchronize the projector to the input source.                                                       |
| Keystone $\mathbf{\nabla}/\mathbf{\Delta}$ | Adjust image distortion caused by tilting the projector (±18 degrees)                                              |
| Four Directional<br>Select Keys            | Use $\blacktriangle \checkmark \checkmark \checkmark \flat$ to select items or make adjustments to your selection. |
| <b>ଓ</b> Power LED                         | Indicate the projector's status.                                                                                   |
| ₩ Lamp LED                                 | Indicate the projector's lamp status.                                                                              |
| Temp LED                                   | Indicate the projector's temperature status.                                                                       |

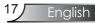

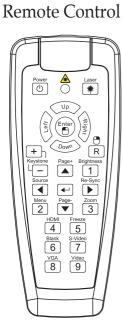

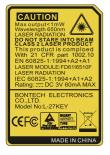

| Using the l          | Using the Remote Control |                                                                                                    |  |  |  |  |
|----------------------|--------------------------|----------------------------------------------------------------------------------------------------|--|--|--|--|
| Power                | $(\mathbf{b})$           | Refer to the "Power On/Off the Projector" section on pages 13-14.                                                                                                   |  |  |  |  |
| Laser<br>Button      | *                        | Aim the remote at the viewing screen, press and hold this button to activate the laser pointer.                                                                     |  |  |  |  |
| PC/ Mouse<br>Control |                          | The PC/ Mouse Control can be used to<br>control mouse movement. The mouse<br>function is enabled using the USB cable to<br>connect your computer and the projector. |  |  |  |  |
| Enter                |                          | Confirm your item selection/Mouse Left<br>Click                                                                                                    |  |  |  |  |
| Keystone<br>+/-      |                          | Adjust image distortion caused by tilting the projector.                                                                                                    |  |  |  |  |
| R Button             |                          | Mouse Right Click                                                                                                    |  |  |  |  |
| Page +               |                          | Use the button to page up.                                                                                                    |  |  |  |  |
| Brightness           |                          | Adjust the brightness of the image.                                                                                                    |  |  |  |  |
| Source               |                          | Press "Source" to select the input signal source at the next terminal.                                                                                              |  |  |  |  |
| Enter                | <b>↓</b>                 | Confirm your item selection.                                                                                                    |  |  |  |  |
| Re-Sync              |                          | Automatically synchronize the projector to the input source.                                                                                                    |  |  |  |  |
| Menu                 |                          | Press "Menu" to launch the on-screen<br>display (OSD) menu. To exit OSD, Press<br>"Menu" again.                                                                     |  |  |  |  |
| Page -               |                          | Use the button to page down.                                                                                                    |  |  |  |  |
| Zoom                 |                          | Zoom the projector display in or out.                                                                                                    |  |  |  |  |

### Remote Control

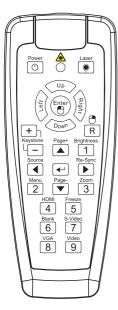

1

\_

| HDMI                                         | Press "HDMI" to choose source from<br>HDMI connector.                                                    |
|----------------------------------------------|----------------------------------------------------------------------------------------------------|
| Freeze                                       | Press "Freeze" to pause the screen image.<br>Press this button again to unlock.                          |
| Blank                                        | Momentarily turn off the video. Press this button again to unlock.                                       |
| S-Video                                      | Press "S-Video" to choose S-Video source.                                                                |
| VGA                                          | Press "VGA" to choose VGA source.                                                                        |
| Four Direc- , * ,<br>tional Select *<br>Keys | Use $\blacktriangle$ $\checkmark$ $\blacklozenge$ to select items or make adjustments to your selection. |
| Video                                        | Press "Video" to choose Composite video source.                                                          |

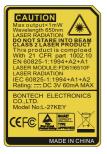

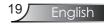

### **On-screen** Display Menus

The Projector has multilingual On-screen Display menus that allow you to make image adjustments and change a variety of settings. The projector will automatically detect the source.

#### How to operate

- To open the OSD menu, press "Menu" on the Remote Control or Projector Keypad.
- When OSD is displayed, use ◀▶ keys to select any item in the main menu. While making a selection on a particular page, press
   ▼ or "Enter" key to enter sub menu.
- Use ▲ ▼ keys to select the desired item and adjust the settings by ◀ ▶ key.
- 4. Select the next item to be adjusted in the sub menu and adjust as described above.
- Press "Enter" to confirm, and the screen will return to the main menu.
- 6. To exit, press "Menu" again. The OSD menu will close and the projector will automatically save the new settings.

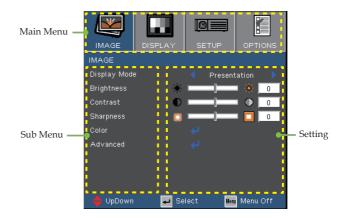

### Menu Tree

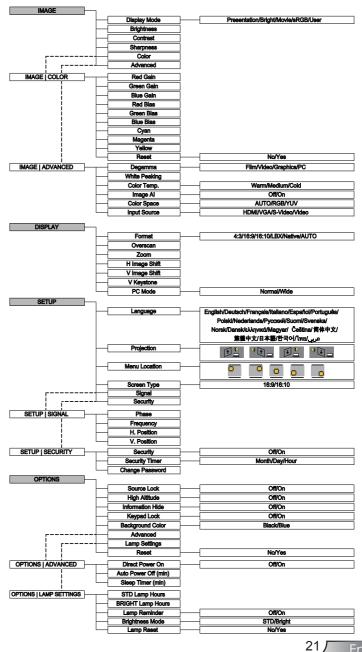

English

Image

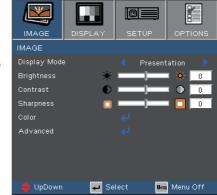

#### Display Mode

There are many factory presets optimized for various types of images.

- Presentation: Good color and brightness from PC input.
- Bright: Maximum brightness from PC input.
- Movie: For home theater.
- sRGB: Standardised accurate color.
- User: Memorize user's own settings.

#### <u>Brightness</u>

Adjust the brightness of the image.

- ▶ Press the ◀ to darken image.
- ▶ Press the ▶ to lighten the image.

#### Contrast

The contrast controls the degree of difference between the lightest and darkest parts of the picture. Adjusting the contrast changes the amount of black and white in the image.

- ▶ Press the ◀ to decrease the contrast.
- ▶ Press the ► to increase the contrast.

#### Sharpness

Adjust the sharpness of the image.

- ▶ Press the ◀ to decrease the sharpness.
- ▶ Press the ▶ to increase the sharpness.

### Image | Color

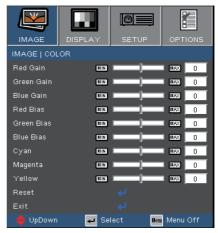

#### Color

- Use ▲ or ▼ to select item. Use ◀ or ▶ to select Red, Green, or Blue for brightness (Gain) and contrast (Bias).
- Adjust the Cyan, Magenta and Yellow colors or return to the factory default settings for advanced adjustment of the individual colors.

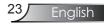

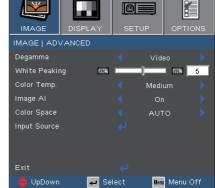

### Image | Advanced

#### Degamma

This allows you to choose a degamma table that has been fine-tuned to bring out the best image quality for the input.

- Film: for home theater.
- Video: for video or TV source.
- Graphics: for image source.
- PC: for PC or computer source.

#### White Peaking

This adjustable item utilizes a new color-processing algorithm and system level enhancements to enable higher brightness while providing true, more vibrant colors in picture. The range is from "0" to "10". If you prefer a stronger enhanced image, adjust toward the maximum setting. For a smoother, more natural image, adjust toward the minimum setting.

#### Color Temp.

Adjust the color temperature. With cold temperature, the screen looks colder; with Warm temperature, the screen looks warmer.

#### Image | Advanced Degamma White Peaking Color Temp. Image Al Color Space Input Source

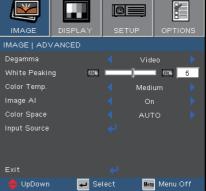

#### Image AI

Image AI improves the contrast of the picture by optimizing the brightness of the lamp according to the picture content.

On: The dynamic image performance manager is active in making sure your greatest pleasure from seeing a movie dynamically with the most dark details revealed, vivid and bright image performed all the way.

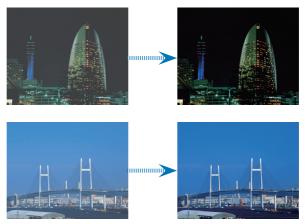

• Off: The dynamic image performance manager is on standby.

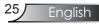

### Image | Advanced

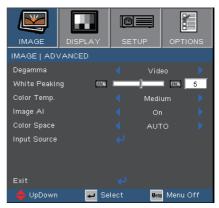

Color Space

Select an appropriate color matrix type from AUTO, RGB, YUV.

#### Input Source

Enable input sources. Press  $\leftarrow$  into the next menu as below and then use  $\blacktriangle$  or  $\bigtriangledown$  to select. Press "Enter" to finalize the selection. The projector will not search inputs that are de-selected.

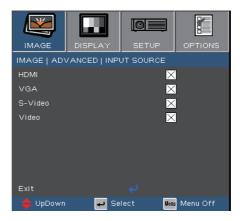

### Display

| IMAGE        | DISPLAY                                                                                                    | SETU | JP   | OPT  | IONS |
|--------------|----------------------------------------------------------------------------------------------------|------|------|------|------|
| DISPLAY      |                                                                                                    |      |      |      |      |
| Format       |                                                                                                    |      | 4:3  |      |      |
| Overscan     | t de la companya de la companya de l |      | ]    |      | 2    |
| Zoom         | ٩                                                                                                    |      | ]    | 0,   | 2    |
| H Image Shif | t 💽                                                                                                    |      |      |      | 2    |
| V Image Shif | 't 🔳                                                                                                    |      |      |      | 2    |
| V Keystone   |                                                                                                    |      |      | · 🕶  | 0    |
| PC Mode      |                                                                                                    |      | Norm | nal  |      |
| 🔶 UpDown     | 🚽 Se                                                                                                    | lect | Menu | Menu | Off  |

#### Format

Use this function to choose your desired aspect ratio.

- ▶ 4:3: This format is for 4x3 input sources not enhanced for Wide screen TV.
- ▶ 16:9: This format is for 16x9 input sources, like widescreen PC, HDTV and DVD enhanced for Wide screen TV.
- ▶ 16:10: This format is for 16x10 input sources, like HDTV and DVD enhanced for Wide screen TV.
- ▶ LBX: This format is for non-16x9, letterbox source and for users who use external 16x9 lens to display 2.35:1 aspect ratio using full resolution.
- Native: This format displays the original image without any scaling.
- AUTO: If Auto format is select, screen type will automatically become 16:10.

| Aspect ratio<br>(source detected) | Resize image |
|-----------------------------------|--------------|
| 4:3                               | 1066 x 800   |
| 16:9                              | 1280 x 720   |
| 15:9                              | 1280 x 768   |
| 16:10                             | 1280 x 800   |

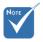

 Tow screen type 16:10 and 16:9.
 When choose 16:9, then the format is 4:3, 16:9, LBX, Native, AUTO.

> When screen type mode is 16:10 then the format should be 4:3, 16:10, LBX, Native, AUTO.

(See page 34)

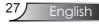

Display

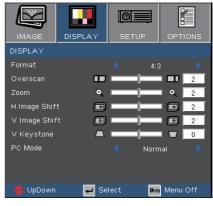

Display Area Picture Area

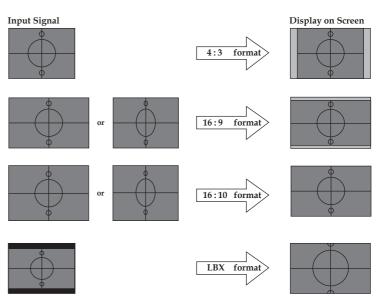

English 28

### Display

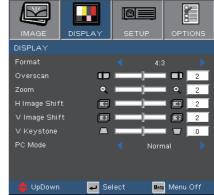

Detail information about LBX mode :

- Some Letter-Box DVD contents are not enhanced for 16x9 TV, then image will not look right in 16:9 display. One can use 4:3 mode to view the correct info. But if the content itself is not 4:3, it will have black bars around the image in a 16:9 display. For this kind of content, you can use LBX mode to fill the image in the 16x9 display as much as possible.
- 2) If you use an external 16x9 lens, this LBX mode also allows you to watch a 2.35:1 content (include Anamorphic DVD and HDTV film source) that support anamorphic wide is enhanced for 16x9 Display in a wide 2.35:1 image. In this case, there are no black bars, the full lamp power and vertical resolution is fully utilized for maximum viewing effects. Other than these two occasions, one should stay with 16:9 and 4:3 modes for most viewing experiences.

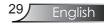

### Display

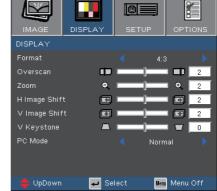

#### Overscan

Overscan function removes the noise in a video image. Overscan the image to remove video encoding noise on the edge of video source.

#### Zoom

- ▶ Press the ◀ to reduce the size of an image.
- ▶ Press the ▶ to magnify an image on the projection screen.

#### H Image Shift

Shift the projected image position horizontally.

#### V Image Shift

Shift the projected image position vertically.

#### V Keystone

Press the  $\blacktriangleleft$  or  $\blacktriangleright$  to adjust image distortion vertically and make a squarer image.

### Display

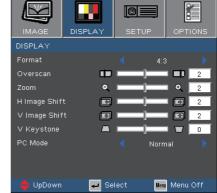

#### PC Mode

This Mode is only for use when using this projector unit with a PC signal, either via an Analog or Digital connector.

Wide: If your PC output is a wide screen format resolution, you must select this setting.

Examples of Wide screen resolutions are: 720 x 400 / 854 x 480 / 1280 x 720 / 1280 x 768.

Normal: If your PC output is a Normal (4:3) resolution you must select this setting.

Examples of Normal resolutions are: 640 x 480 / 800 x 600 / 1024 x 768 / 1152 x 870 (\*for MAC) / 1280 x 1024 / 1400 x 1050.

\* All supported resolutions are listed on page 49.

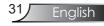

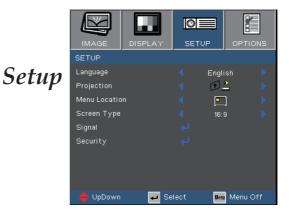

#### Language

Choose the multilingual OSD menu. Press  $\blacktriangleleft$  or  $\triangleright$  into the sub menu and then use the  $\blacktriangle$  or  $\checkmark$  key to select your preferred language. Press "Enter" to finalize the selection.

| SETUP   LANGUAGE             |
|------------------------------|
| English                      |
| Deutsch                      |
| Français                     |
| Italiano                     |
| Español                      |
| Português                    |
| Polski                       |
| Nederlands                   |
| Русский                      |
| Suomi                        |
| S∨enska                      |
| Norsk                        |
| Dansk                        |
| ελληνικά                     |
| Magyar                       |
| Čeština                      |
| <b>繁體</b> 中文                 |
| 简体中文                         |
| 日本語                          |
| 한국어                          |
| ไทย                          |
| عربي                         |
| Exit                         |
| 🔶 UpDown 🚽 Select 💷 Menu Off |

English 32

Setup

|              |         | O    | =     |          |
|--------------|---------|------|-------|----------|
| IMAGE        | DISPLAY | SET  | UP    | OPTIONS  |
| SETUP        |         |      |       |          |
| Language     |         |      | Engli |          |
| Projection   |         |      |       | <u> </u> |
| Menu Locatio | n       |      | •     | ]        |
| Screen Type  |         |      | 16:9  |          |
| Signal       |         |      |       |          |
| Security     |         |      |       |          |
| 🔶 UpDown     | 🖵 Se    | lect | Menu  | Menu Off |

#### Projection

Front-Desktop

The factory default setting.

▶ ▲ Rear-Desktop

When you select this function, the projector reverses the image so you can project behind a translucent screen.

- Front-Image Inverted

When you select this function, the projector turns the image upside down.

📽 🕒 🚊 Rear-Image Inverted

When you select this function, the projector reverses and turns the image upside down at same time. You can project from behind a translucent screen.

#### Menu Location

Choose the menu location on the display screen.

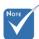

When the projector inverted display is selected, the Brightness mode under Lamp Settings will only be in Bright.

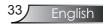

Setup

|              |         | Ø    |           |          |    |
|--------------|---------|------|-----------|----------|----|
| IMAGE        | DISPLAY | SET  | UP        | OPTIO    | ٩S |
| SETUP        |         |      |           |          |    |
| Language     |         |      | Engli     |          |    |
| Projection   |         |      | $\square$ | <u>-</u> |    |
| Menu Locatio |         |      | •         | ]        |    |
| Screen Type  |         |      | 16:9      |          |    |
| Signal       |         |      |           |          |    |
| Security     |         |      |           |          |    |
|              |         |      |           |          |    |
| 🔶 UpDown     | 🖌 Se    | lect | Menu      | Menu O1  |    |

#### Screen Type

Choose the screen type as 16:10 (1280 x 800) or 16:9 (1280 x 720).

#### 16:10 Screen

| Source | 480i/p                                                                                                    | 576i/p                                                                | 720p                   | 1080i                                         | PC                      |  |  |
|--------|----------------------------------------------------------------------------------------------------|-----------------------------------------------------------------------|------------------------|-----------------------------------------------|-------------------------|--|--|
| 4:3    | Scale to 10                                                                                                    | Scale to 1066 x 800                                                   |                        |                                               |                         |  |  |
| 16:10  | Scale to 12                                                                                                    | Scale to 1280 x 800                                                   |                        |                                               |                         |  |  |
| LBX    | Scale to 12                                                                                                    | Scale to 1280 x 960, then get the central 1280 x 800 image to display |                        |                                               |                         |  |  |
| Native | 1:1 mapping<br>centered                                                                                                    |                                                                       | 1280 x 720<br>centered | 1:1 mapping<br>centered display<br>1280 x 800 | 1:1 mapping<br>centered |  |  |
| AUTO   | If source is 4:3, auto resize to 1066 x 800<br>If source is 16:9 auto resize to 1280 x 720<br>If source is 15:9 auto resize to 1280 x 768<br>If source is 16:10 auto resize to 1280 x 800 |                                                                       |                        |                                               |                         |  |  |

16:9 Screen

| Source | 480i/p                                                                                                    | 576i/p | 720p                   | 1080i                                         | PC                      |
|--------|----------------------------------------------------------------------------------------------------|--------|------------------------|-----------------------------------------------|-------------------------|
| 4:3    | Scale to 960 x 720                                                                                                    |        |                        |                                               |                         |
| 16:9   | Scale to 1280 x 720                                                                                                    |        |                        |                                               |                         |
| LBX    | Scale to 1280 x 960, then get the central 1280 x 720 image to display                                                                                                    |        |                        |                                               |                         |
| Native | 1:1 mapping<br>centered                                                                                                    |        | 1280 x 720<br>centered | 1:1 mapping<br>centered display<br>1280 x 720 | 1:1 mapping<br>centered |
| AUTO   | If source is 4:3, auto resize to 1066 x 800<br>If source is 16:9 auto resize to 1280 x 720<br>If source is 15:9 auto resize to 1280 x 768<br>If source is 16:10 auto resize to 1280 x 800 |        |                        |                                               |                         |

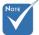

When "Screen Type" set as 16:9 the default format will become "4:3, 16:9, LBX, Native, AUTO" replace original format "4:3, 16:10, LBX, Native, AUTO".

(See page 27)

## Setup | Signal

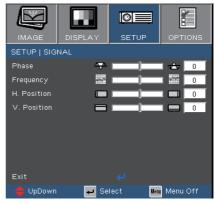

#### Phase

"Phase" synchronizes the signal timing of the display with the graphic card. If you experience an unstable or flickering image, use this function to correct it.

#### <u>Frequency</u>

"Frequency" changes the display data frequency to match the frequency of your computer's graphic card. If you experience a vertical flickering bar, use this function to make an adjustment.

#### H. Position

- ▶ Press the ◀ to move the image left.
- ▶ Press the ▶ to move the image right.

#### V. Position

- ▶ Press the ◀ to move the image down.
- ▶ Press the ▶ to move the image up.

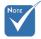

signal.

"Signal" menu is

only supported in Analog VGA (RGB)

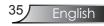

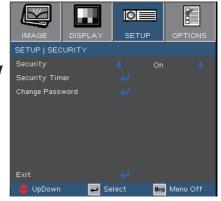

# Setup | Security

### Security

- On: Choose "On" to use security verification when turning on the projector.
- Off: Choose "Off" to be able to switch on the projector without password verification.

#### Security Timer

Select the time (Month/Day/Hour) function to set the number of hours which the projector can be used. Once this time has elapsed, you will be requested to enter your password again.

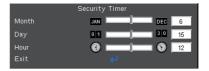

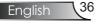

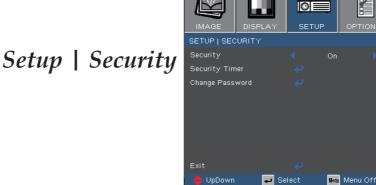

### First Time:

- 1. The Password is 4 digits, DEFAULT VALUE is "1234". (first time)
- 2. Use number buttons on the remote to select your password, and then press "←" key to confirm your selection.

### Change Password

- 1. Press " " to input old password.
- 2. Use number button to enter current password, and then press "←" key again to reveal next OSD menu.
- 3. Scroll down to highlight Password, and then press "←" to activate.
- 4. Enter new password (4 digits in length) using the number buttons on the remote, then press "←" to confirm.
- 5. Enter new password again and press "  $\leftarrow$  " to confirm.

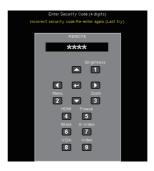

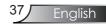

### **Options**

|               |         | Ø    |      |          |
|---------------|---------|------|------|----------|
| IMAGE         | DISPLAY | SET  | TUP  | OPTIONS  |
| OPTIONS       |         |      |      |          |
| Source Lock   |         |      | On   |          |
| High Altitude |         |      | On   |          |
| Information H | lide    |      | On   |          |
| Keypad Lock   |         |      | On   |          |
| Background C  | Color   |      | Blu  |          |
| Ad∨anced      |         |      |      |          |
| Lamp Setting  | ļs      |      |      |          |
| Reset         |         |      |      |          |
| 🔶 UpDown      | 🕶 Se    | lect | Menu | Menu Off |

### Source Lock

- On: The projector will search specified connection port.
- Off: The projector will search for other signals if the current input signal is lost.

### High Altitude

Choose "On" to turn on High Altitude mode. Operate the fans at full speed continuously to allow for proper high altitude cooling of the projector.

#### Information Hide

- On: Choose "On" to hide the searching message.
- Off: Choose "Off" to show the searching message.

### Keypad Lock

When the keypad lock function is on, the control panel will be locked, but the projector can still be operated by the remote control. If canceling this function, use the remote control or press the "Enter" key on the control panel for 7 seconds to turn it off.

#### Background Color

Use this feature to display a "Blue" or "Black" screen when no signal is available.

#### Reset

Choose "Yes" to return the display parameters on all menus to the factory default settings.

### Options | Advanced

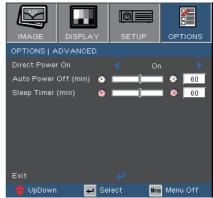

### Direct Power On

Choose "On" to turn on Direct Power On mode. The projector will automatically power on when AC power is supplied, without pressing the "Power" key on the projector control panel or on the remote control.

### Auto Power Off (min)

Set the countdown timer interval. The countdown timer will start, when there is no signal being sent to the projector. Then projector will automatically power off when the countdown has finished (in minutes).

#### Sleep Timer (min)

Set the countdown timer interval. The timer will begin, with or without a signal input. Then the projector will automatically power off then the sleep timer countdown has finished.

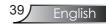

### Options | Lamp Settings

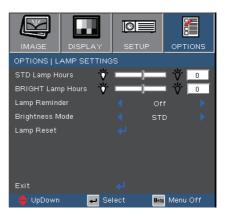

### STD Lamp Hours

Display the projection time of using STD mode.

### BRIGHT Lamp Hours

Display the projection time of using BRIGHT mode.

#### Lamp Reminder

Choose this function to show or to hide the warning message when the changing lamp message is displayed. The message will appear 30 hours before suggested replacement of lamp.

#### Brightness Mode

- STD: Choose "STD" to dim the projector lamp which will lower power consumption and extend the lamp life by up to 130%.
- ▶ BRIGHT: Choose "BRIGHT" to increase the brightness.

#### Lamp Reset

Reset the lamp life hour after replacing the lamp.

### Troubleshooting

If you experience a problem with your projector, please refer to the following information. If a problem persists, please contact your local reseller or service center. (See pages 50-51 for details)

### Image Problems

**?** No image appears on-screen

- Ensure all the cables and power connections are correctly and securely connected as described in the "Installation" section.
- Ensure all the pins of connectors are not bent or broken.
- Check if the projection lamp has been securely installed. Please refer to the "Replacing the lamp" section.
- Make sure you have removed the lens cap and the projector is switched on.

Partial, scrolling or incorrectly displayed image

- Press "Re-Sync" on the remote.
- If you are using a PC:

For Windows 95, 98, 2000, XP:

- 1. Open the "My Computer" icon, the "Control Panel" folder, and then double click on the "Display" icon.
- 2. Select the "Settings" tab.
- 3. Verify that your display resolution setting is lower than or equal to SXGA+ (1400 x 1050). (\*)
- 4. Click on the "Advanced Properties" button.

If the projector is still not projecting the whole image, you will also need to change the monitor display you are using. Refer to the following steps.

5. Verify the resolution setting is lower than or equal to SXGA+ (1400 x 1050).

Enalish

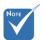

(\*) The resolution XGA (1024 x 768) is recommended for computer signal.

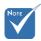

- (\*) The resolution XGA (1024 x 768) is recommended for computer signal.
- 6. Select the "Change" button under the "Monitor" tab.
- Click on "Show all devices". Next, select "Standard monitor types" under the SP box; choose the resolution mode you need under the "Models" box.
- 8. Verify that the resolution setting of the monitor display is lower than or equal to SXGA+ (1400 x 1050). (\*)
- If you are using a Notebook:
  - 1. First, follow the steps above to adjust resolution of the computer.
  - 2. Press the appropriate keys listed below for your notebook manufacturer to send signal out from notebook to projector. Example: [Fn]+[F4]

| Acer ⇔                                                                      | [Fn]+[F5] | IBM/Lenovo ⊂ |             |
|-----------------------------------------------------------------------------|-----------|--------------|-------------|
| Asus ⇔                                                                      | [Fn]+[F8] | HP/Compaq ⊂  |             |
| Dell ⇔                                                                      | [Fn]+[F8] | NEC ⇔        |             |
| Gateway ⇔                                                                   | [Fn]+[F4] | Toshiba ⇔    |             |
| Mac Apple:<br>System Preference ⇒ Display ⇒ Arrangement ⇒ Mirror<br>display |           |              | nt ⇔ Mirror |

- If you experience difficulty changing resolutions or your monitor freezes, restart all equipment including the projector.
- The screen of the Notebook or PowerBook computer is not displaying your presentation
- If you are using a Notebook PC Some Notebook PCs may deactivate their own screens when a second display device is in use. Each has a different way to be reactivated. Refer to your computer's manual for detailed information.

Image is unstable or flickering

- ▶ Use "Phase" to correct it. See page 35 for more information.
- Change the monitor color setting on your computer.

Image has vertical flickering bar

- Use "Frequency" to make an adjustment. See page 35 for more information.
- Check and reconfigure the display mode of your graphic card to make it compatible with the projector.

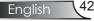

### Image is out of focus

- Make sure the lens cap is removed.
- Adjust the Focus Ring on the projector lens.
- Make sure the projection screen is between the required distance 3.3 to 39.4 feet (1.0 to 12.0 meters) from the projector. See page 16.

The image is stretched when displaying 16:9 DVD title

When you play anamorphic DVD or 16:9 DVD, the projector will show the best image in 16:9 format on projector side.

If you play 4:3 format DVD title, please change the format as 4:3 in projector OSD.

If you play the LBX format DVD title, please change the format as LBX in projector OSD.

If the image is still stretched, you will also need to adjust the aspect ratio by referring to the following:

Please setup the display format as 16:9 (wide) aspect ratio type on your DVD player.

### **?** Image is too small or too large

- Adjust the Zoom Ring on the top of the projector.
- Move the projector closer to or further from the screen.
- Press [Menu] button on the remote control or projector panel, go to "Display  $\rightarrow$  Format" and try the different settings.

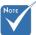

Image has slanted sides

- If possible, reposition the projector so that it is centered on the screen and below the bottom of the screen.
- Press [Keystone +/-] button until the sides are vertical on the remote control.

**?** Image is reversed

▶ Select "Setup → Projection" from the OSD and adjust the projection direction.

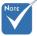

Use of Keystone is not recommended.

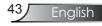

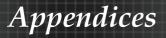

### Intermission Problems

The projector stops responding to all controls

• If possible, turn off the projector, then unplug the power cord and wait at least 60 seconds before reconnecting power.

Lamp burns out or makes a popping sound

When the lamp reaches its end of life, it will burn out and may make a loud popping sound. If this happens, the projector will not turn on until the lamp module has been replaced. To replace the lamp, follow the procedures in the "Replacing the Lamp" section on pages 47-48.

### **Projector Status Indication**

| Message                             | Power<br>LED      | Temp<br>LED                       | Lamp<br>LED |
|-------------------------------------|-------------------|-----------------------------------|-------------|
|                                     | (Green/Amber)     | (Red)                             | (Red)       |
| Standby State<br>(Input power cord) | Amber             | 0                                 | 0           |
| Power on (Warming)                  | Flashing<br>Green | 0                                 | 0           |
| Lamp lighting                       | Green             | 0                                 | 0           |
| Error (Over Temp.)                  | 0                 | *                                 | 0           |
| Error (Fan fail)                    | 0                 | Flashing<br>(1 sec on, 1 sec off) | 0           |
| Error (Lamp fail)                   | 0                 | 0                                 | *           |
| Note                                |                   |                                   |             |

#### **?** LED lighting message

Steady light ⇒ ∰

No light ⇒ ()

### ? Message Reminders

Fan failed:

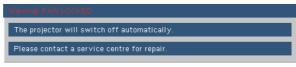

• Temperature warning:

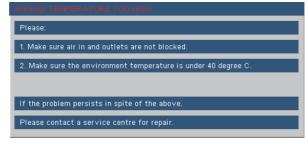

Replacing the lamp:

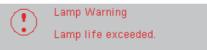

• Out of display range:

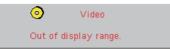

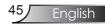

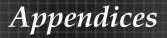

### Remote Control Problems

If the remote control does not work

- Check the operating angle for the remote control is approximately ±22.5°.
- Make sure there are no obstructions between the remote control and the projector. Move to within 6 m (20 ft) of the projector.
- Make sure the batteries are inserted correctly.
- Make sure batteries are exhausted. If so, replace weak batteries in the remote control.

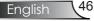

### Replacing the lamp

The projector automatically detects the lamp life. When the lamp life is nearing the end of use, you will receive a warning message.

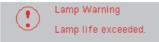

When you see this message, please contact your local reseller or service center to change the lamp as soon as possible. Make sure the projector has been cooled down for at least 30 minutes before changing the lamp.

Warning: Lamp compartment may be hot! Allow it to cool down before changing the lamp!

Warning: To reduce the risk of personal injury, do not drop the lamp module or touch the lamp bulb. The bulb may shatter and cause injury if it is dropped.

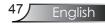

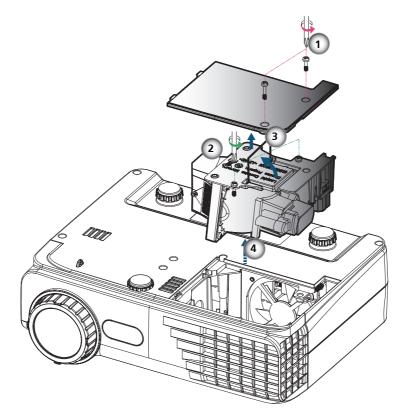

#### • Lamp Replacement Procedure: •-

- 1. Switch off the power to the projector by pressing the "Power" button.
- 2. Allow the projector to cool down for at least 30 minutes.
- 3. Disconnect the power cord.
- 4. Use a screwdriver to unscrew the 2 screws from the cover then push up and remove the cover.
- 5. Use a screwdriver to unscrew the 2 screws from the lamp module.
- 6. Pull up the lamp handle carefully.
- 7. Pull out and remove the lamp module.

To replace the lamp module, reverse the previous steps.

8. Turn on the projector and use "Lamp Reset" after the lamp module is replaced.

English 48

### **Compatibility Modes**

### Computer Compatibility

|       | Mada       | Desclution  | V-Syn              | c (Hz)             |
|-------|------------|-------------|--------------------|--------------------|
|       | Mode       | Resolution  | Analog             | Digital            |
|       | VGA        | 640 x 480   | 60, 72, 75, 85     | 60, 72, 75, 85     |
|       | VGA        | 720 x 400   | 70, 85             | 70, 85             |
| ſ     | SVGA       | 800 x 600   | 56, 60, 72, 75, 85 | 56, 60, 72, 75, 85 |
|       | SVGA       | 832 x 624   | 72                 | 72                 |
|       | XGA        | 1024 x 768  | 60, 70, 75, 85     | 60, 70, 75, 85     |
|       | * XGA      | 1152 x 864  | 60, 70, 75, 85     | 60, 70, 75, 85     |
|       | WXGA       | 1280 x 720  | 50, 60             | ***                |
|       | WXGA       | 1280 x 768  | 60                 | 60                 |
|       | WXGA       | 1280 x 800  | 60                 | 60                 |
| ſ     | * SXGA     | 1280 x 1024 | 60, 75             | 60, 75             |
|       | * SXGA+    | 1400 x 1050 | 60                 | 60                 |
|       | MAC LC 13" | 640 x 480   | 66.66              | ***                |
| )-  - | MAC II 13" | 640 x 480   | 66.68              | ***                |
|       | MAC 19"    | 1024 x 768  | 75                 | ***                |
| ſ     | * MAC      | 1152 x 870  | 75.06              | ***                |
|       | MAC G4     | 640 x 480   | 60                 | 60, 70             |
|       | i MAC DV   | 1024 x 768  | 75                 | ***                |
|       | * i MAC DV | 1152 x 870  | 75                 | ***                |
|       | * i MAC DV | 1280 x 960  | 75                 | ***                |
|       | 480i/p     | 720 x 480   | ***                | 60                 |
|       | 576i/p     | 720 x 576   | ***                | 50                 |
|       | 720p       | 1280 x 720  | ***                | 50, 60             |
|       | * 1080i    | 1920 x 1080 | ***                | 50, 60             |

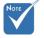

\* "\*" compressed computer image.

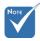

For widescreen reso lution (WXGA), the compatibility support is dependent on Notebook/PC models."

### Video Compatibility

| NTSC  | M (3.58MHz), 4.43 MHz, 480i/p @60Hz |
|-------|-------------------------------------|
| PAL   | B, D, G, H, I, M, N, 576i/p @50Hz   |
| SECAM | B, D, G, K, K1, L                   |
| HDTV  | 480p, 576p, 720p, 1080i (50/60 Hz)  |

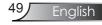

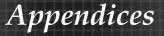

### **Optoma Global Offices**

For service or support please contact your local office.

### USA

| 715 Sycamore Drive      | Tel: 408-383-3700                    |
|-------------------------|--------------------------------------|
| Milpitas, CA 95035, USA | Fax: 408-383-3702                    |
| www.optomausa.com       | Service : <u>services@optoma.com</u> |

### Canada

5630 Kennedy Road, Mississauga, ON, L4Z 2A9, Canada www.optoma.ca

Tel : 905-361-2582 Fax : 905-361-2581

### Europe

42 Caxton Way, The Watford Business Park Watford, Hertfordshire, WD18 8QZ, UK Tel : +44 (0) 1923 691 800 www.optoma.eu Fax : +44 (0) 1923 691 888 Service Tel : +44 (0)1923 691865 Service : <u>service@tsc-europe.com</u>

#### France

| Bâtiment E                         | Tel.: +33 1 41 46 12 20              |
|------------------------------------|--------------------------------------|
| 81-83 avenue Edouard Vaillant      | Fax : +33 1 41 46 94 35              |
| 92100 Boulogne Billancourt, France | Service : <u>savoptoma@optoma.fr</u> |

### Spain

| C/ José Hierro,36 Of. 1C | Tel.: +34 91 499 06 06 |
|--------------------------|------------------------|
| 28529 Rivas VaciaMadrid, | Fax : +34 91 670 08 32 |
| Spain                    |                        |

### Deutschland

Werftstrasse 25 D40549 Düsseldorf, Germany Tel : +49 (0) 211 506 6670 Fax : +49 (0) 211 506 66799 Service : <u>info@optoma.de</u>

Tel: +47 32 26 89 90

Fax: +47 32 83 78 98

Service : info@optoma.no

### Scandinavia

Grev Wedels Plass 2 3015 Drammen Norway

### Latin America

 715 Sycamore Drive
 Tel : 408-383-3700

 Milpitas, CA 95035, USA
 Fax : 408-383-3702

 www.optoma.com.br
 www.optoma.com.mx

English 50

#### Korean

 WOOMI TECH.CO.,LTD.

 4F,Minu Bldg.33-14, Kangnam-Ku,
 Tel:+82+2+34430004

 seoul,135-815, KOREA
 Fax:+82+2+34430005

### Japanese

東京都足立区綾瀬3-25-18 株式会社オーエスエム サポートセンター:0120-46-5040

E-mail : <u>info@osscreen.com</u> www.os-worldwide.com

#### Taiwan

 5F., No. 108, Minchiuan Rd.
 Tel : +886-2-2218-2360

 Shindian City,
 Fax : +886-2-2218-2313

 Taipei Taiwan 231, R.O.C.
 Service : services@optoma.com.tw

 www.optoma.com.tw
 asia.optoma.com

#### Hong Kong

Unit A, 27/F Dragon Centre,79 Wing Hong Street,Tel : +852-2396-8968Cheung Sha Wan,Fax : +852-2370-1222Kowloon, Hong Kongwww.optoma.com.hk

### China

5F, No. 1205, Kaixuan Rd., Changning District Shanghai, 200052, China Tel : +86-21-62947376 Fax : +86-21-62947375 www.optoma.com.cn

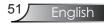

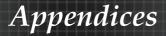

### **Regulation & Safety notices**

This appendix lists the general notices of your projector.

### FCC notice

This device has been tested and found to comply with the limits for a Class B digital device pursuant to Part 15 of the FCC rules. These limits are designed to provide reasonable protection against harmful interference in a residential installation. This device generates, uses, and can radiate radio frequency energy and, if not installed and used in accordance with the instructions, may cause harmful interference to radio communications.

However, there is no guarantee that interference will not occur in a particular installation. If this device does cause harmful interference to radio or television reception, which can be determined by turning the device off and on, the user is encouraged to try to correct the interference by one or more of the following measures:

- Reorient or relocate the receiving antenna.
- Increase the separation between the device and receiver.
- Connect the device into an outlet on a circuit different from that to which the receiver is connected.
- Consult the dealer or an experienced radio/television technician for help.

### Notice: Shielded cables

All connections to other computing devices must be made using shielded cables to maintain compliance with FCC regulations.

### Caution

Changes or modifications not expressly approved by the manufacturer could void the user's authority, which is granted by the Federal Communications Commission, to operate this projector.

### **Operation conditions**

This device complies with Part 15 of the FCC Rules. Operation is subject to the following two conditions:

- 1. This device may not cause harmful interference, and
- 2. This device must accept any interference received, including interference that may cause undesired operation.

### Notice: Canadian users

This Class B digital apparatus complies with Canadian ICES-003.

# Remarque à l'intention des utilisateurs canadiens

Cet appareil numerique de la classe B est conforme a la norme NMB-003 du Canada.

### Declaration of Conformity for EU countries

- EMC Directive 2004/108/EC (including amendments)
- Low Voltage Directive 2006/95/EC
- R & TTE Directive 1999/5/EC (if product has RF function)

### **Disposal instructions**

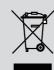

Do not throw this electronic device into the trash when discarding. To minimize pollution and ensure utmost protection of the global environment, please recycle it.

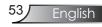